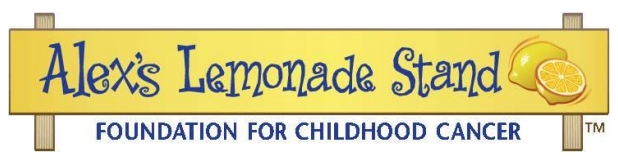

## ALSF Reviewer Login and Report Review Step by Step Instructions: Progress and Final Reports

1. Follow the link to[: alsfapps.force.com/reviewer/login](https://alsfapps.force.com/reviewer/login)

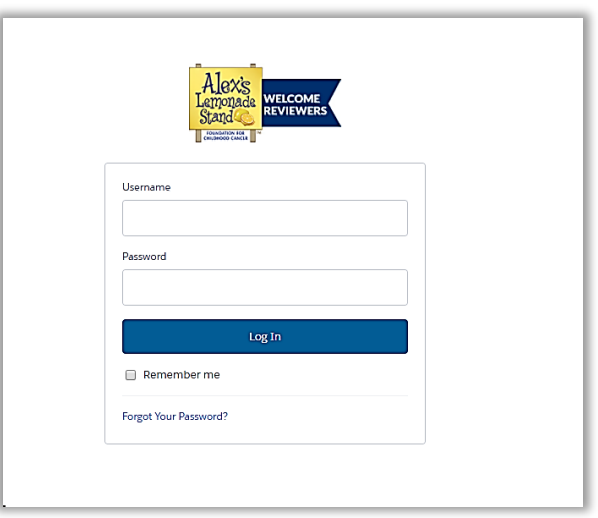

- 2. Log in with the username you received from the Grants Team [\(Grants@AlexsLemonade.org\)](mailto:Grants@AlexsLemonade.org) and the password you created. (*Do not use your old username and password from ReviewerConnect*).
- 3. Your reviewer landing page should look like the screenshot below. All reviews assigned to you will be listed. This view shows a history of your reviews both submitted and in-progress.

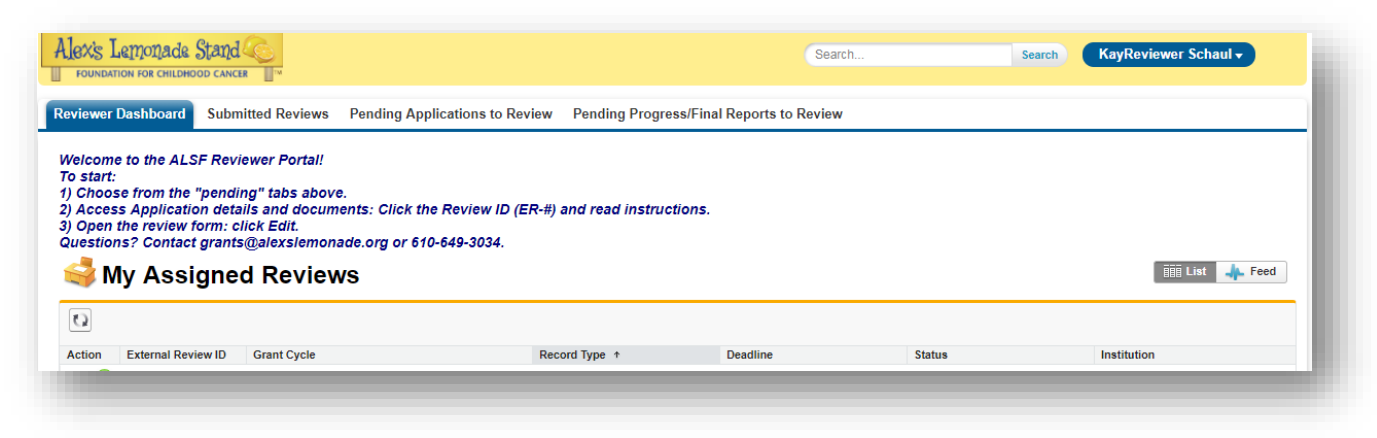

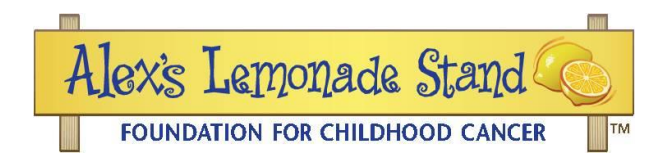

## **Section 1 – Assigned Reviews & Download Reports**

1. To view your assigned reports, click on the tab called "Pending Progress/Final Reports to Review," shown in red below.

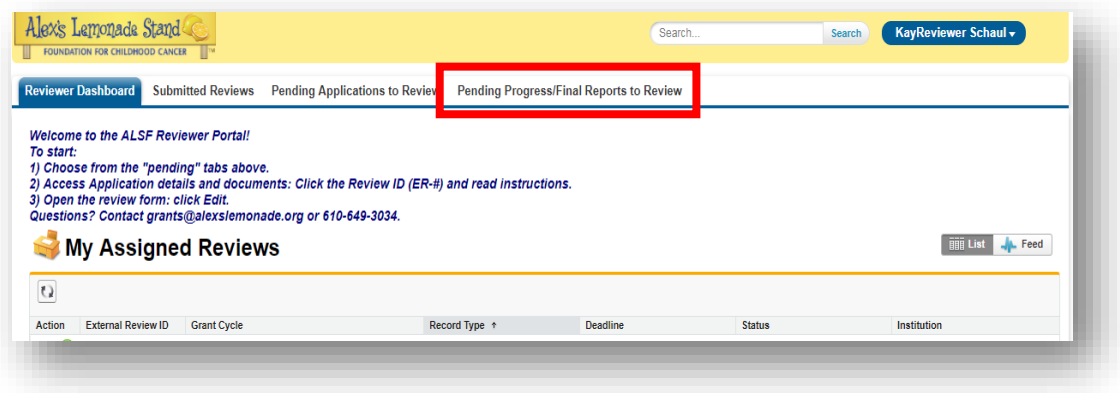

- 2. To download a progress/final report for review:
	- a. Click on the ER (External Review) number of the project.

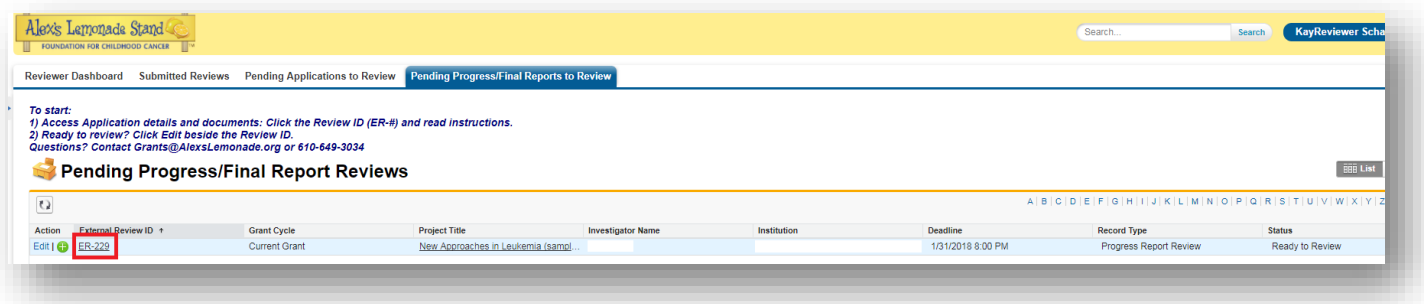

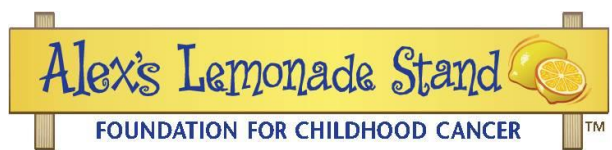

b. This leads you to a page called "External Review Detail." Scroll down to the Information section of the page, and click on the Award Requirement (link).

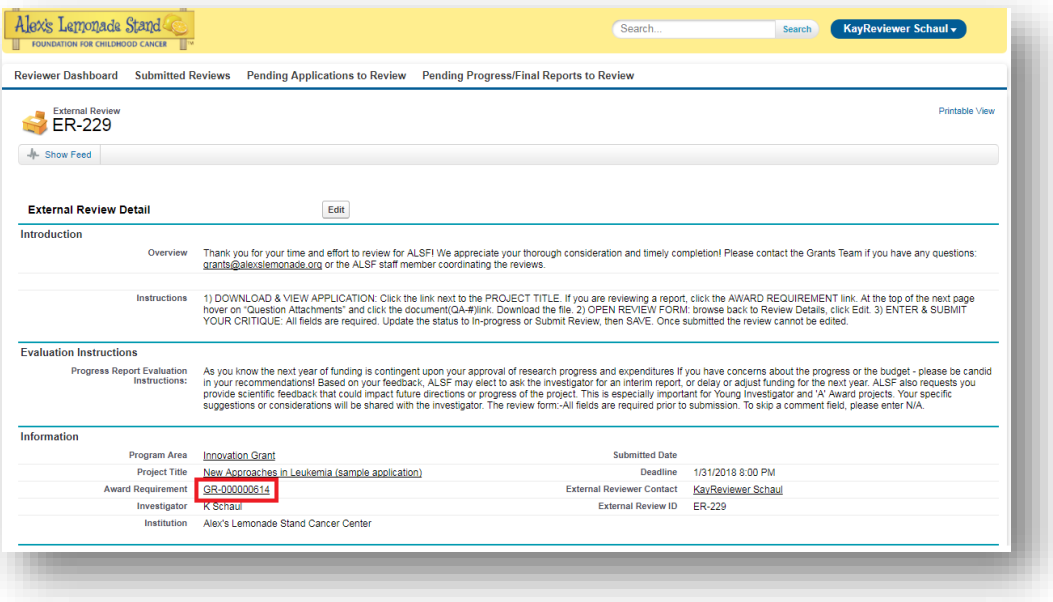

c. Hover over the "Application Attachments" quick link at the top of the page, then click on the Application Attachment Name for the report you need to view (QA-#).

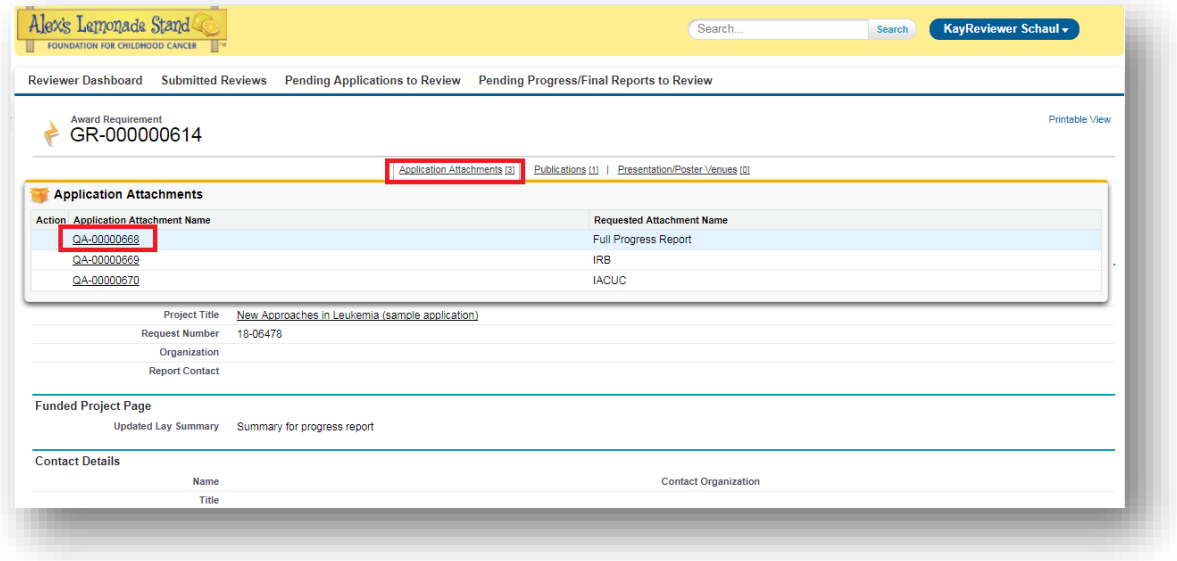

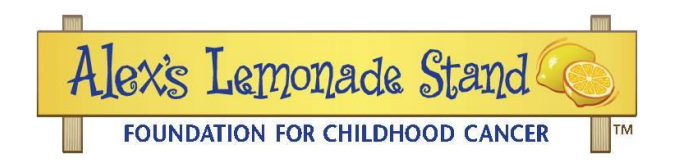

d. The report will be listed under "Files." Click Download.

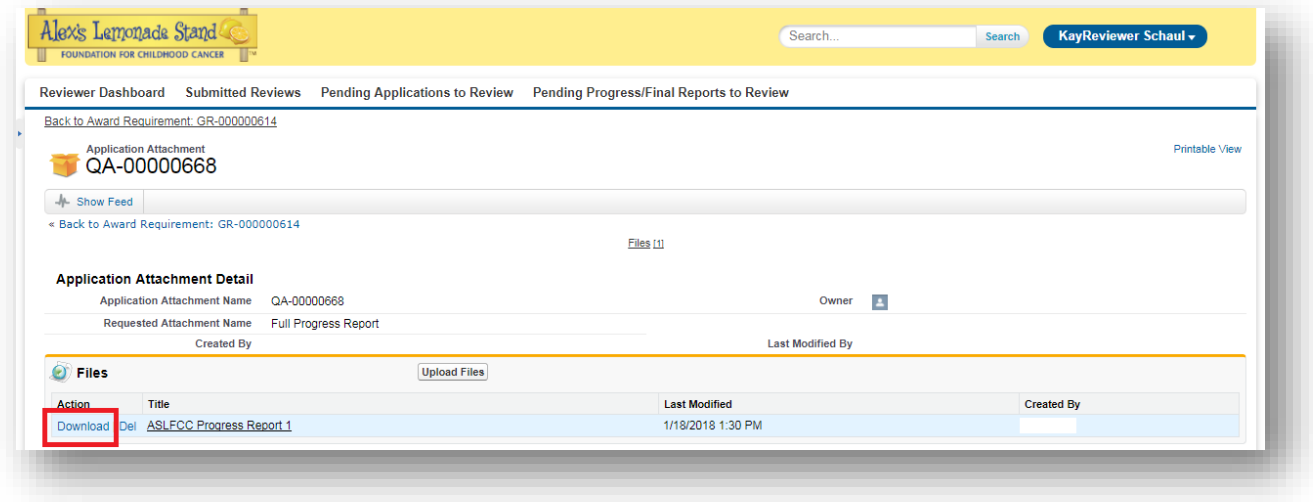

e. To navigate back to the External Review Details, either click the back button on your browser twice, OR click "Pending Progress/Final Reports to Review" and click on the ER-# again.

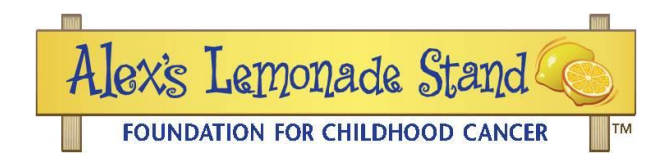

## **SECTION 2: Complete and Submit the Report Review Form**

1. From the "Pending Progress/Final Reports to Review" page, click on the ER (External Review) number of the project you are scoring.

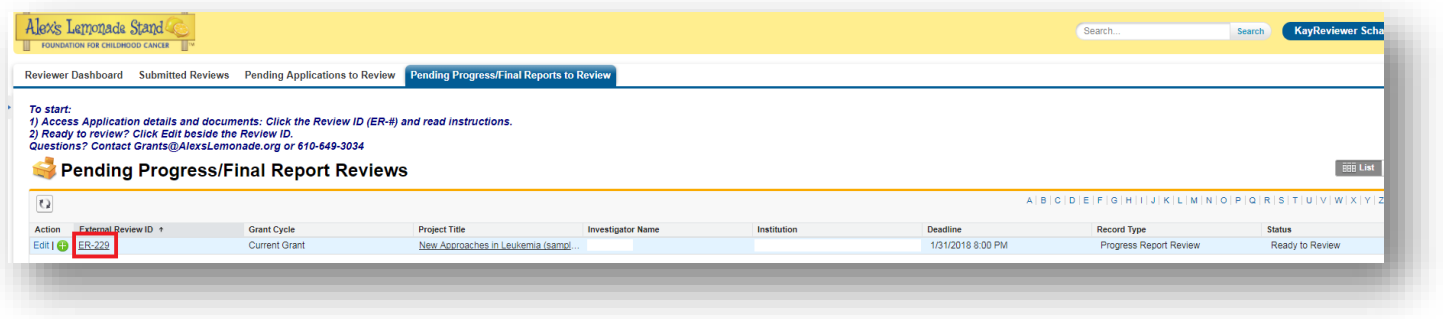

2. Click the Edit button at the top of the page, shown in red below.

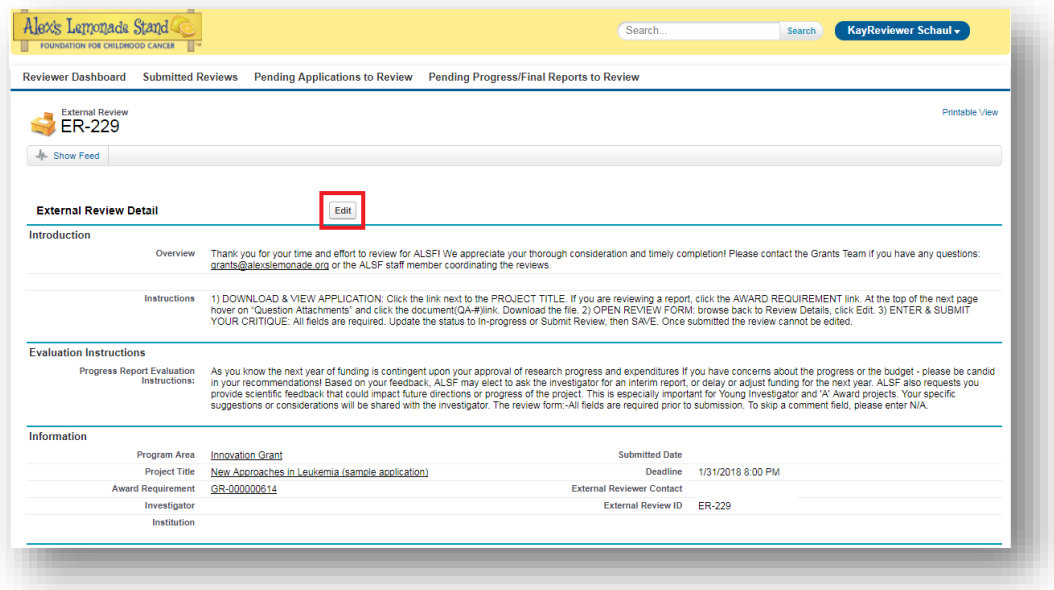

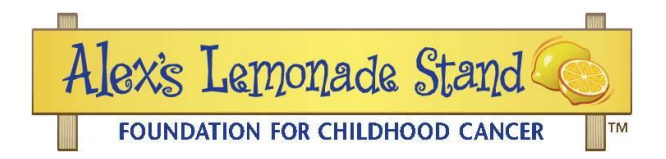

- 3. Fill in all of the necessary fields. The asterisk (\*) denotes required fields. Comment fields may be expanded by dragging the lower right hand corner. You may copy paste into these fields.
- 4. If you need to log out and complete the review at a later point, make sure the Status (bottom of form) is In-Progress, click "Save" and log out.

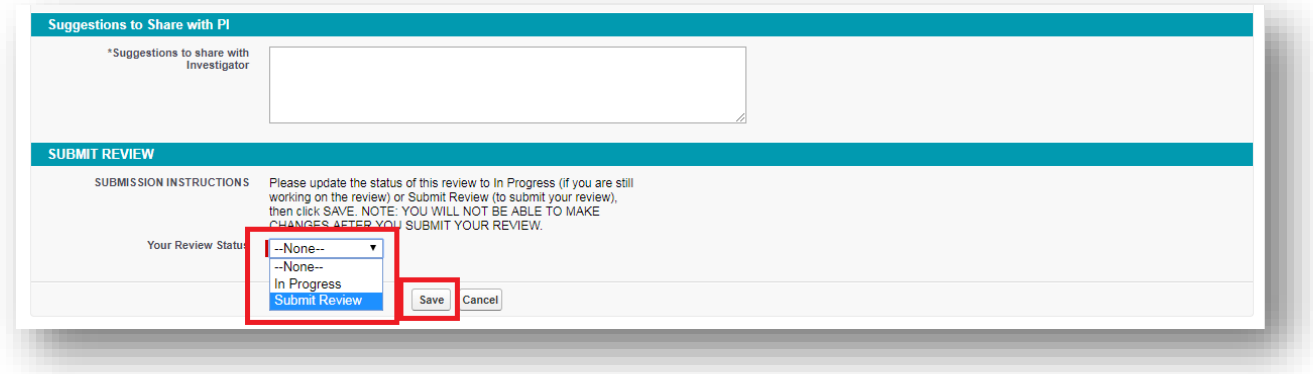

- 5. When you are ready to submit your review, scroll to the bottom of the page to the "Submit Review" section.
- 6. Change the field called "Your Review Status" from "In Progress" to "Submit Review." Then, click "Save." Once saved, your review will be submitted and cannot be edited further.

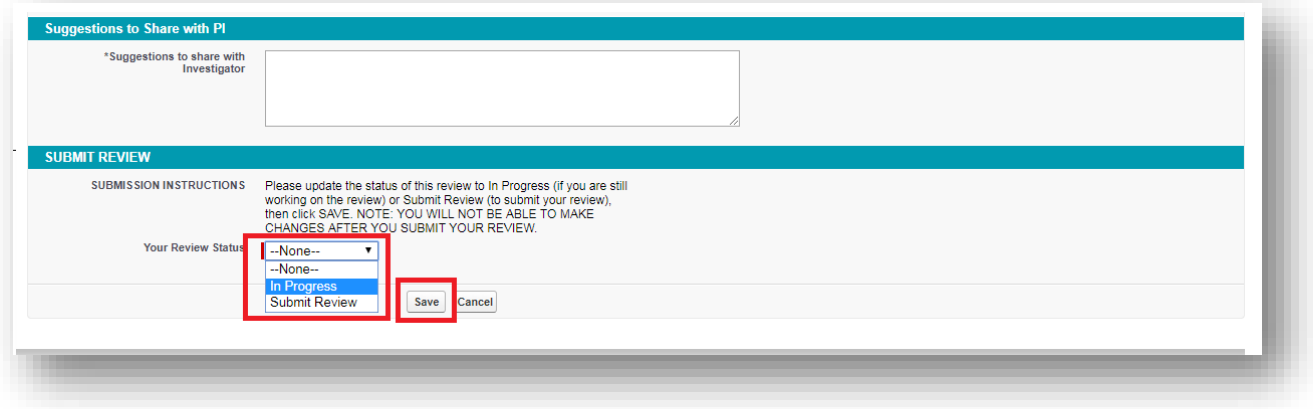

If you have any questions, please contact the Grants Team [\(Grants@AlexsLemonade.org\)](mailto:Grants@AlexsLemonade.org).